# **Использование ККМ в комплексе с мобильным приложением Водяного**

Возможно использование одной (офисной) ККМ для всех водителей с отправкой чека на электронную почту или мобильный клиента (Важно! Отправку выполняет ОФД, тариф должен предусматривать эту возможность!).

#### **Схема работы**

[Оптимизация расходов на кассовые аппараты с программой "Водяной"](https://vodasoft.ru/wiki/doku.php?id=kkm)

### **Настройка Водяного**

Помимо [обычных действий по настройке ККМ](https://vodasoft.ru/wiki/doku.php?id=%D0%BA%D0%BA%D0%BC) потребуется установить в справочнике торгового оборудования флажок «Фиксировать данные чека»:

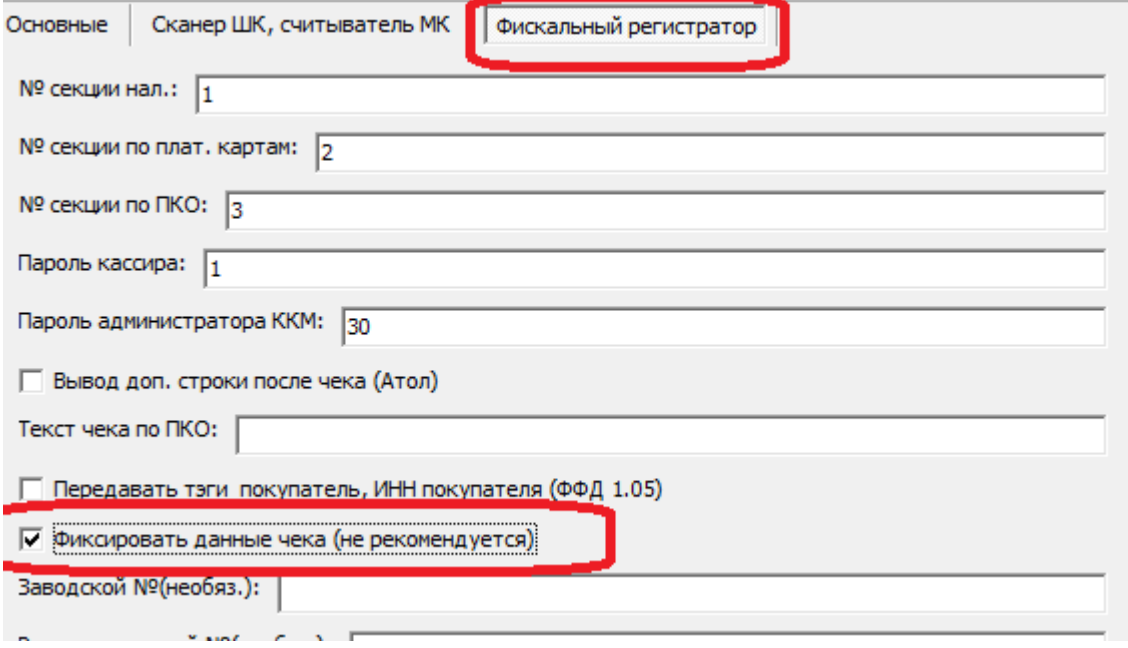

Драйвер АТОЛ версии 10 должен быть установлен на сервере Водяного, касса должна иметь актуальную прошивку.

Требуется установить, если это еще не сделано, [службу](https://vodasoft.ru/wiki/doku.php?id=%D1%81%D0%BB%D1%83%D0%B6%D0%B1%D0%B0) Водяного. Пользователю [Служба,](https://vodasoft.ru/wiki/doku.php?id=%D1%81%D0%BB%D1%83%D0%B6%D0%B1%D0%B0) и только ему, требуется назначить ККМ Атол.

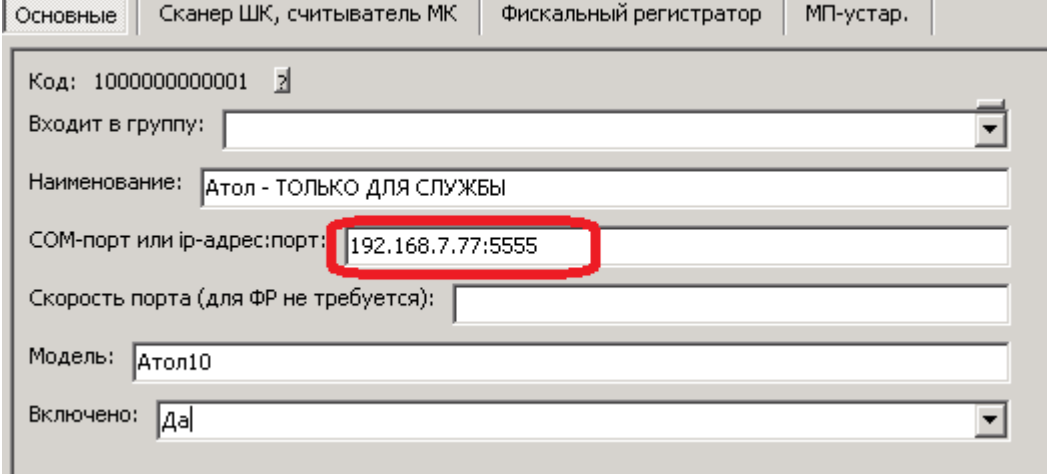

В примере на рисунке прямо задан ip-адрес и номер порта удаленной ККМ. Для АТОЛ в справочнике торгового оборудования указывается модель «атол10».

Для остальных офисных пользователей создать в справочнике торгового оборудования фискальный регистратор с моделью srv и указать его на вкладке «торговое оборудование» у всех, кому может потребоваться пробивать чек в офисе).

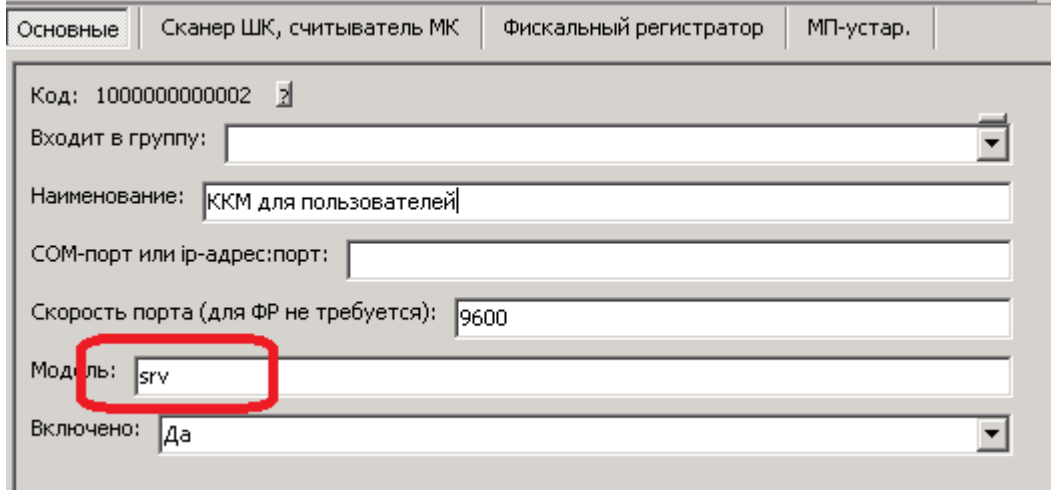

Заготовку для работы с ККМ Атол в режиме службы можно создать через пункт меню «действия» в справочнике торгового оборудования. Касса с моделью srv будет сразу указана у всех пользователей, кроме службы.

Для формирования чеков из приложения в администрирование - константы должно быть установлено значение **1 в константе «мобильное приложение: отправка чеков на эл. почту или основной телефон клиента»**

### **Электронная почта или телефон для отправки ссылки на чек**

Чек будет отправлен на электронную почту или телефон клиента, указанные в поле «Эл.почта или телефон для отправки чека ОФД».

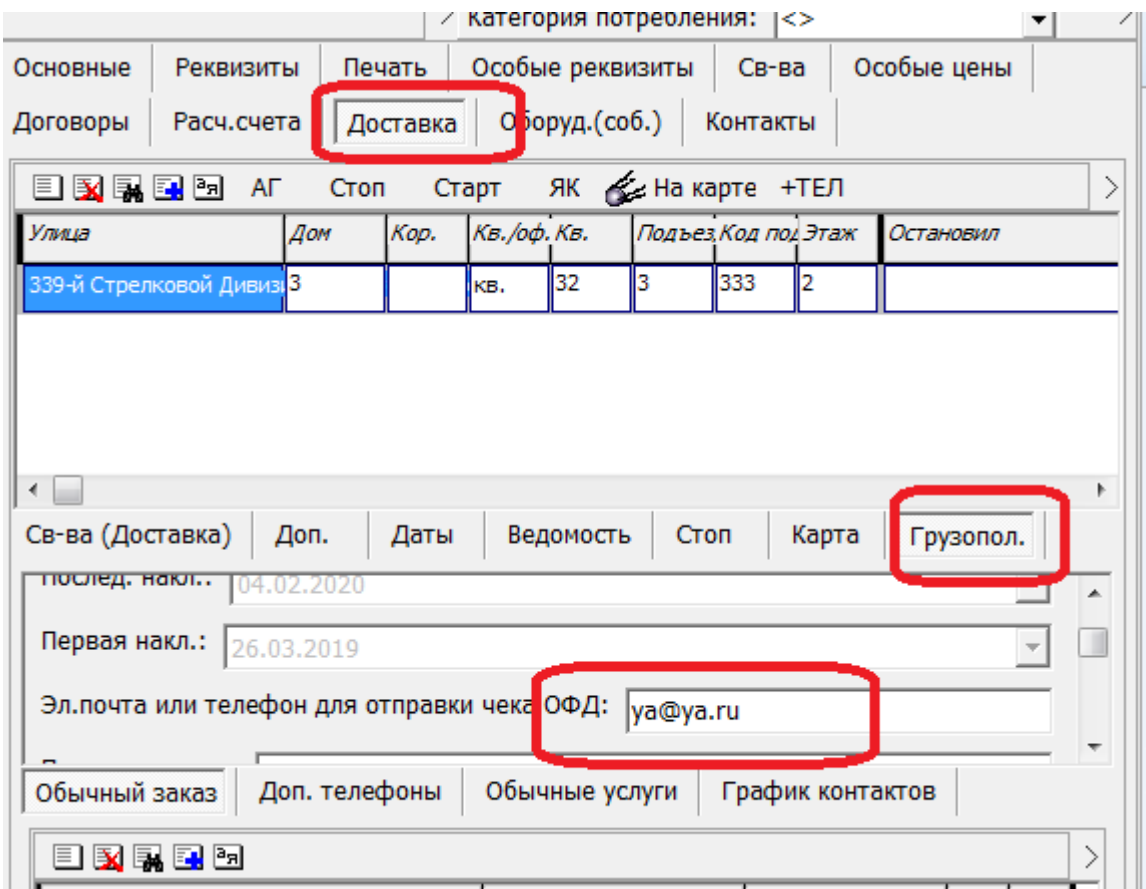

Поле в документе может заполняться вручную, либо (если в администрирование - константы в строке «Мобильное приложение: отправка чеков на эл. почту или основной телефон клиента» установлено значение «да» или «1») по следующему правилу: если заполнено поле «Эл.почта или телефон для отправки чека ОФД» в адресе клиента (вкладка «грузопол.») «,

подставляются указанные там данные, если их нет - общая электронная почта клиента, если она не указана - первый мобильный телефон выбранного адреса доставки.

По нажатию кнопки с кассовым аппаратом или карточками в мобильном приложении в офисе будет сразу выбиваться чек по этому клиенту и ОФД отправит его копию на указанную почту. Соответственно, ваш тариф ОФД должен предусматривать отправку копии чека на почту или телефон покупателя.

При отсутствии данных во всех перечисленных полях (или их ошибочности) копия чека не будет направлена клиенту.

## **Настройка мобильного приложения для использования офисной ККМ**

В мобильном приложении (меню - настройки - настройки приложения) режим ККМ установить равным 3 (на почту или телефон) у каждого из водителей.

Помимо отсылки чека на почту/телефон, двумерный штрихкод водитель может показать клиенту на экране своего телефона, открыв экран «выполненные заказы» и щелкнув по требуемому адресу.

### **Считывание кодов маркировки**

Начиная с даты, заданной в Водяном в справочнике «категории товаров» (1 марта 2023 года или, по желанию, более ранней) от водителя будет требоваться считывать коды маркировки телефоном. Считанные коды будут включены в чек ККМ; далее о выбытии кода ОФД сообщит оператору маркировки (ЕСЛИ ЭТО ПРЕДУСМОТРЕНО ДОГОВОРОМ С ОФД).

Если ранее чеки печатались заранее, а не формировались из приложения, надо в администрирование - константы найти строку «Мобильное приложение: отправка чеков на эл. почту или основной телефон клиента» и поменять значение на 1.

В настройках мобильного приложения на телефоне должен быть указан тип ККМ равный 3. По кнопке, нажатой в приложении, будет формироваться чек

Чтобы включить считывание маркировки до , в справочники - маркетинг - категории товаров укажите дату введения маркировки, например, 01.02.23 (вместо 01.03.23)

После изменений любой из перечисленных настроек требуется перезапустить службу Водяной и сделать полную загрузку в мобильном приложении..

#### [К оглавлению раздела "логистика"](https://vodasoft.ru/wiki/doku.php?id=%D0%BB%D0%BE%D0%B3%D0%B8%D1%81%D1%82%D0%B8%D0%BA%D0%B0)

From: <https://vodasoft.ru/wiki/>- **Водяной**

Permanent link: **[https://vodasoft.ru/wiki/doku.php?id=%D0%BA%D0%BA%D0%BC\\_%D0%BC%D0%BF&rev=1676437866](https://vodasoft.ru/wiki/doku.php?id=%D0%BA%D0%BA%D0%BC_%D0%BC%D0%BF&rev=1676437866)**

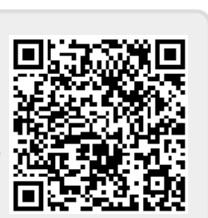

Last update: **2023/02/15 08:11**